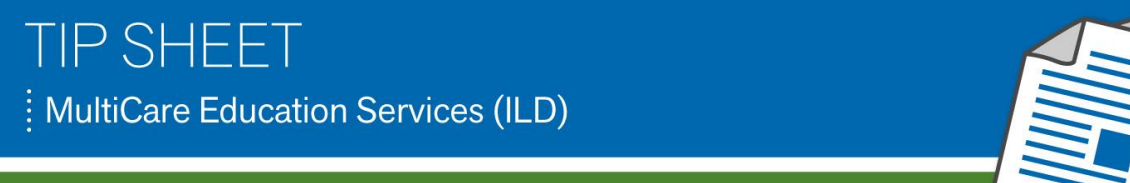

# **Procedure Documentation in NoteWriter**

**AUDIENCE:** Intensivists logging into MC<br>Pulmonary Spec Tac or Puy

**EFFECTIVE:** December 13, 2016 **Locations:** All MHS Hospitals

# **PROCEDURE DOCUMENTATION IN NOTEWRITER**

Intensivists will now be able to use NoteWriter to document procedure documentation. This procedure documentation must be used for all central lines.

#### **NoteWriter – Procedure Note**

In the **Notes Activity** click on the **Create in NoteWriter** button at the top of the Notes activity.

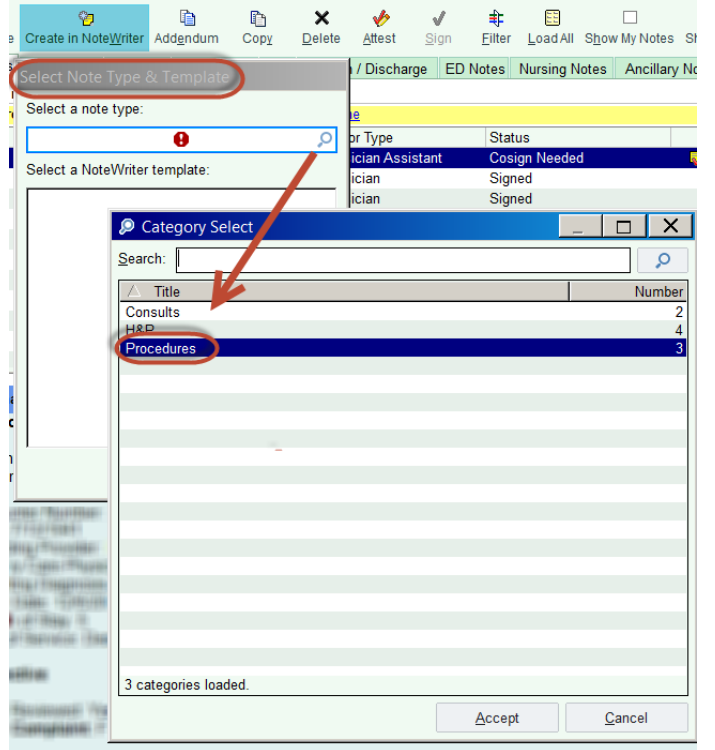

**Notes** 鸰 ¢ Create in Note<u>W</u>riter New Note ddendum All Notes Prog Notes Consults **Procedures** 

You may need to select a Note Type & Template. Type in or use the magnifying glass to search for "Procedures".

Select the procedure performed from the selections displayed.

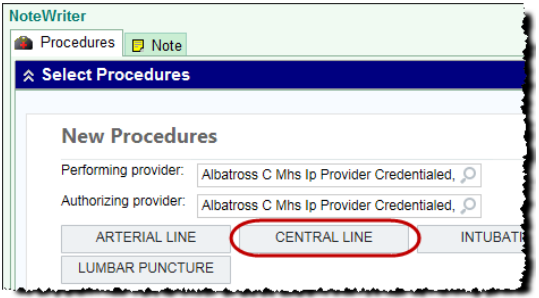

At the top of the document read the statement displayed and click the **Acknowledge** button.

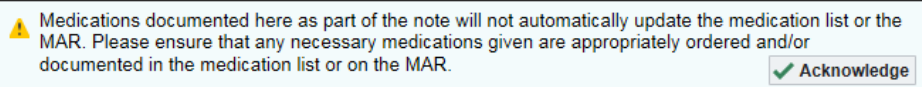

TIP SHEET : MultiCare Institute for Learning and Development

Begin your documentation by reading through each section and clicking on the selection buttons, checking the boxes or typing in the free text windows provided. Each button selection row has a place to enter comments if you need to add more documentation per row.

The selected row information will automatically be entered into the note displayed at the bottom.

Click the **Notes** tab at the top of the screen to view the entire note. You may add free text documentation to the note and use any of your SmartPhrases as well.

Click the **Sign** button when you have completed the note. If you need to make any edits to the note after signing it, select your note and click the **Addendum** button.

**NOTE:** Documentation entered in the note using the NoteWriter tools can only be removed by unselecting the choices made. Those areas in the note highlighted in a salmon color cannot be removed by deleting text with your mouse or keyboard.

#### $\begin{array}{c|c|c|c|c} \hline \multicolumn{1}{c|}{\mathbf{0}} & \multicolumn{1}{c|}{\mathbf{0}} & \multicolumn{1}{c|}{\mathbf{0}} & \multicolumn{1}{c|}{\mathbf{0}} & \multicolumn{1}{c|}{\mathbf{0}} & \multicolumn{1}{c|}{\mathbf{0}} & \multicolumn{1}{c|}{\mathbf{0}} & \multicolumn{1}{c|}{\mathbf{0}} & \multicolumn{1}{c|}{\mathbf{0}} & \multicolumn{1}{c|}{\mathbf{0}} & \multicolumn{1}{c|}{\mathbf{0}} & \multicolumn{1}{c|}{\mathbf{0$ Procedure D Note Select Procedure **CENTRAL LINE ROP Providers** X Remoy Medications documented here as part of the note will not automatically update the medication list or the MAR. Please ensure that any necessary medications given are appropriately ordered and/or<br>documented in the medicatio A  $\checkmark$  Acknowledge **Droopdure** CENTRAL LINE  $\begin{array}{|c|c|c|}\n\hline\n\textcircled{1} & \textup{Now} & \textup{\\ \hline\n\end{array}$ 12/2/16 1215 Date/Time **Universal Protocol** Yes No Written consent obtained? Yes No Emergent situation Verbal co **Risks and benefits** Risks, benefits and alternatives were discussed patient parent guardian spouse power of attorney Consent given by **D** Yes No Patient states understa nding of procedure being performed Nes No ient's understanding of procedure matches consen Procedure consent matches procedure schedule **D** Yes No Relevant documents present and verified  $\overline{\phantom{a}}$  No Use the paper icon to add Test results available and properly labeled  $\Box$ comments to your selection if necessary Site marked Yes No  $\boxed{\phantom{1}7}$  Yes  $\boxed{\phantom{1}7}$  No Imaging studies available Required items Required blood products, implants, devices and special equipment available Patient identity confirmed  $\Box$ arm band provided demographic data Date of Service: 12/2/2016 | | | 1209 Row documentation above □ Cosign Required is automatically added to the CENTRAL LINE<br>
Date/Time: 12/202016 12:15 PM<br>
Performed by MHS IP PROVIDER CREDENTIALED, ALBATROSS C<br>
Authorized by MHS IP PROVIDER CREDENTIALED, ALBATROSS C<br>
Consent: The procedure was performed in an emergent situation. V note below for you to view. Risks and benefits: risks, benefits and alternatives were discussed Consent given by: patient Consert given by: patient<br>relation and Patient understanding of the procedure being performed<br>Patient consent: the patient's understanding of the procedure matches consent given<br>Procedure consent: procedure consent matches Test results. **Construct the operative site was marked**<br>Site marked, the operative site was marked<br>Imaging studies: imaging studies products, implants, devices, and special equipment available<br>Required densi: required bloo

### **Benefits of Using the Procedure Note in NoteWriter**

Using the Procedure Note in NoteWriter will help Intensivist save time in ordering procedures and placing charges. When you use the Procedure note and select your procedure, the system automatically places and completes the procedure order for you. The procedure order will display in the **Order Review** activity.

Go to the **Orders** activity and click on the **Order History** tab. This will open the **Order Review** activity and you can review your procedure order.

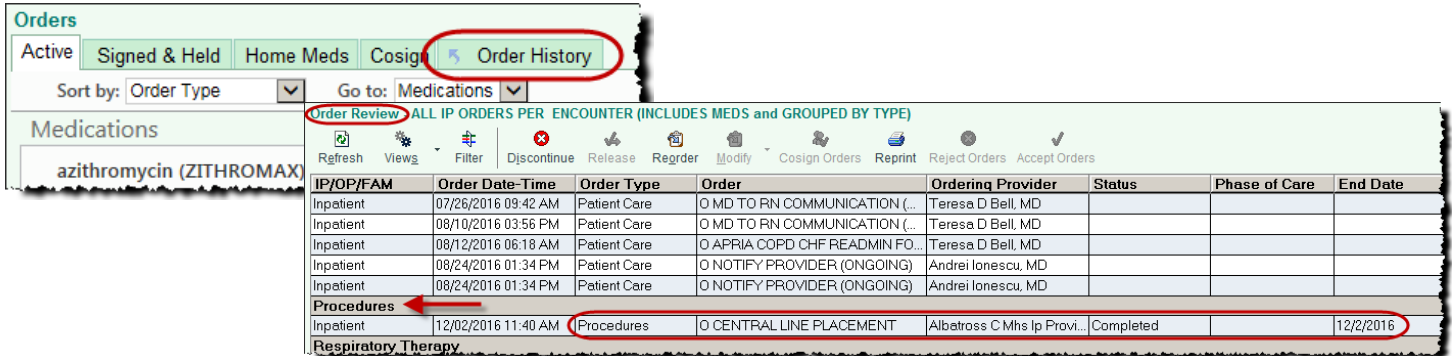

TIP SHEET : MultiCare Institute for Learning and Development

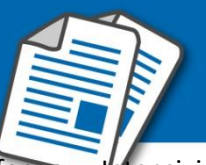

Another benefit of using the Procedure Note in NoteWriter is that charges are automatically placed for you. Intensivists will no longer need to enter charges manually in **Charge Capture**.

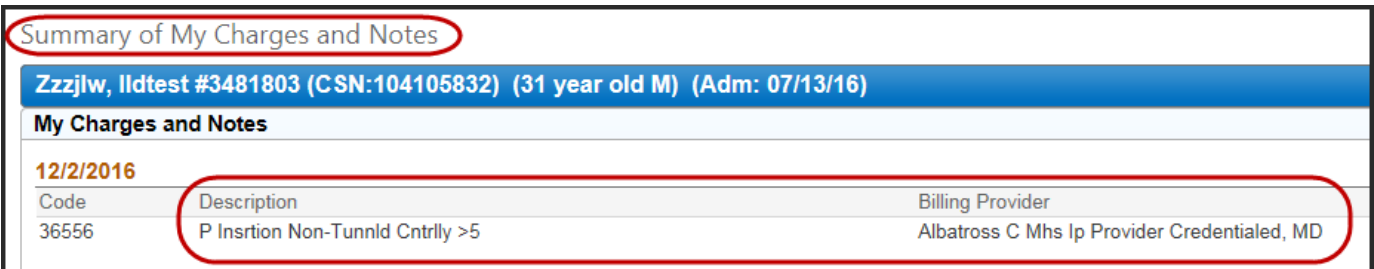

#### **Creating Macros for Procedure Notes**

A NoteWriter macro can help you document your Procedure more efficiently. Creating a macro saves information that you commonly record in a procedure. The macro can then be applied to your procedure note quickly adding the saved information. Anything you document in the note before applying the macro is preserved and you can also make changes after applying it.

There are two ways to create Macros for NoteWriter Procedure notes. You can create macros 'On the fly' while in the patient's note or use the Macro Manager found in the Epic toolbar.

The following will show you how to build Macros both ways mentioned above.

#### **Creating a Procedure Macro on the Fly**

Follow these steps to create a macro on the fly based on the documentation you've recorded for the current patient.

- Choose the procedure and make your selections in the Procedure NoteWriter
- Next, click  $\bullet$  to the right of the **button and select Create macro from current data**

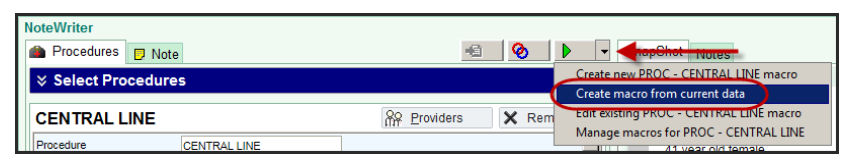

In the **Macro Selection** window, enter a name for your macro in the **Macro** field and click **Accept**

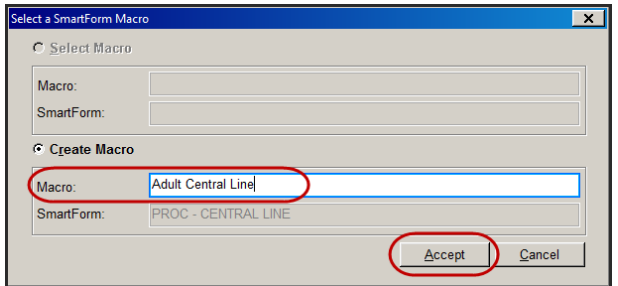

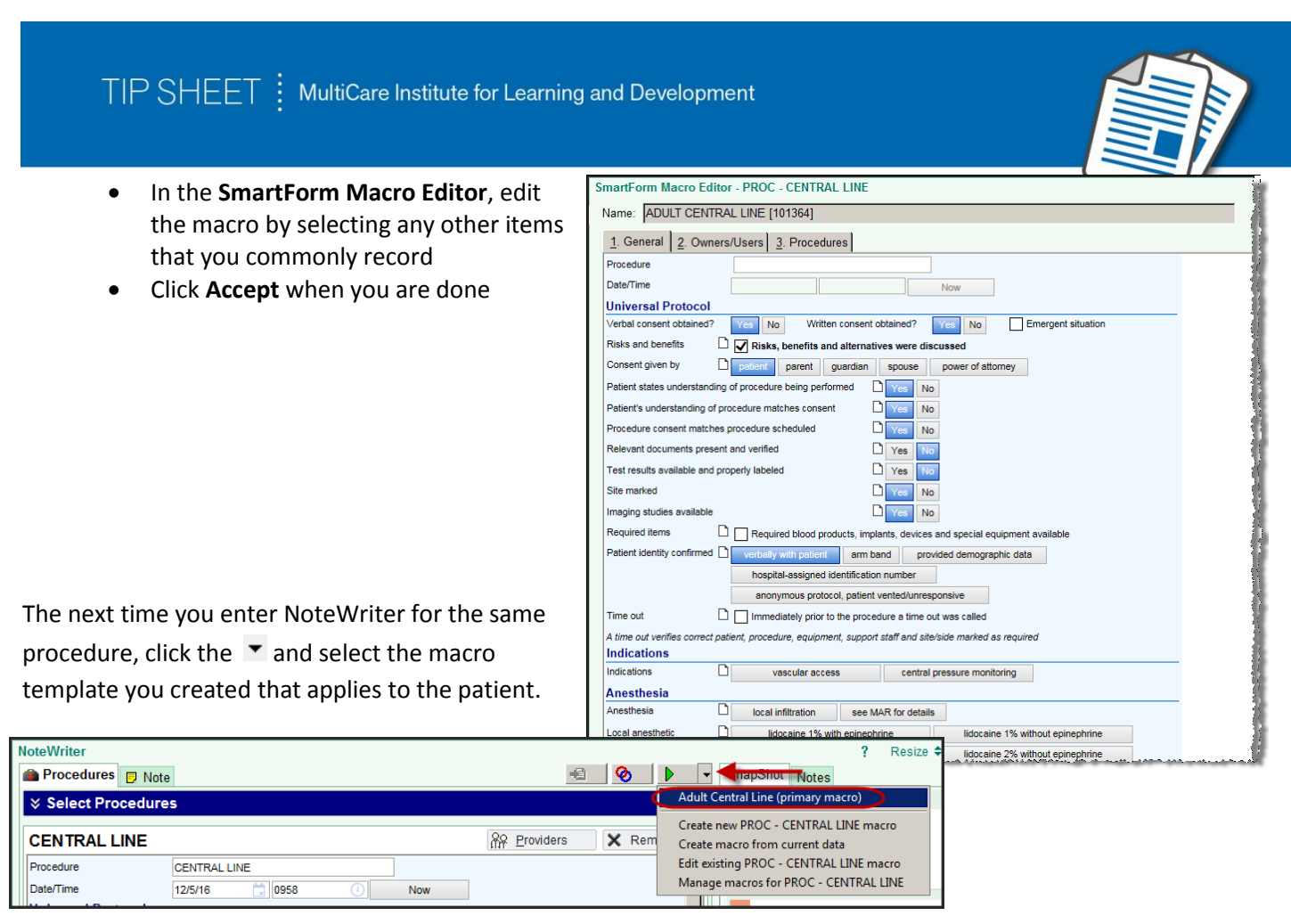

Select **Apply Macro** in the window that displays.

Once the macro is applied, review the note and make any edits as needed.

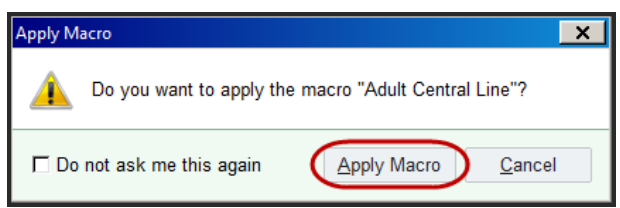

### **Creating a Procedure Macro in Macro Manager (NoteWriter)**

You can create and save **Procedure Macros** without entering a patient's chart by going to the **Macro Manager** located under the **Personalize** button on the Epic toolbar. If you do not have this button on your toolbar, it can be found under the **Epic** button.

- Click the **Personalize** button and select **Macro Manager (NoteWriter)**
- To create **Procedure Macros** you must select **SmartForms**

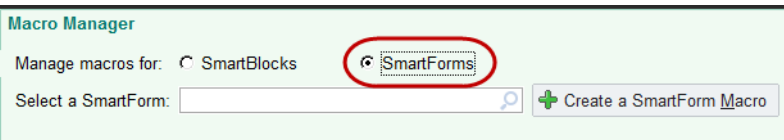

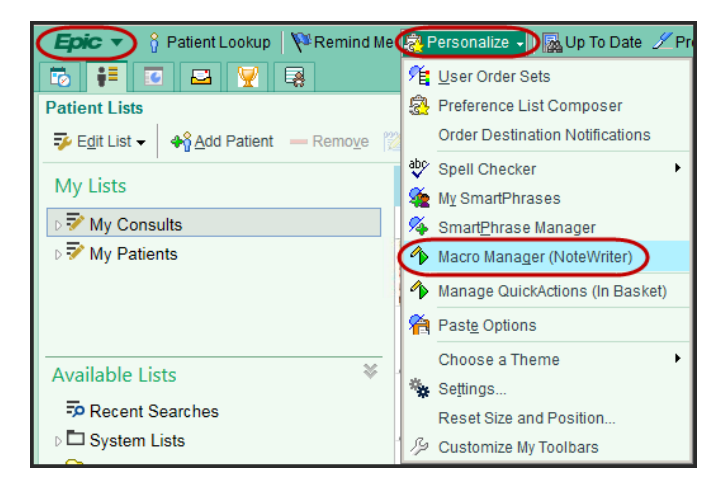

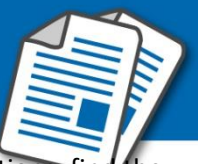

 Type 'Proc' into the **Select a SmartForm** window and press **Enter** to see the Procedure selections, find the procedure and click **Accept**. For Central Lines use **Proc-Central Line**.

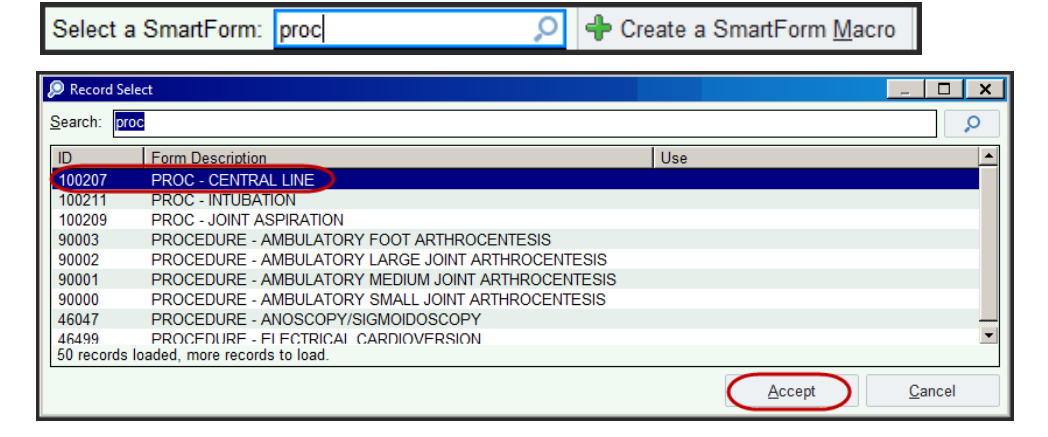

Next, click the **Create a SmartForm Macro** button

← Create a SmartForm Macro Select a SmartForm: PROC - CENTRAL LINE

- In the **Select a SmartForm Macro** window enter the name of your Macro in the space provided and click **Accept**
- Next, select the areas you commonly document or prep steps you frequently perform before a procedure. Click **Accept** when you are done

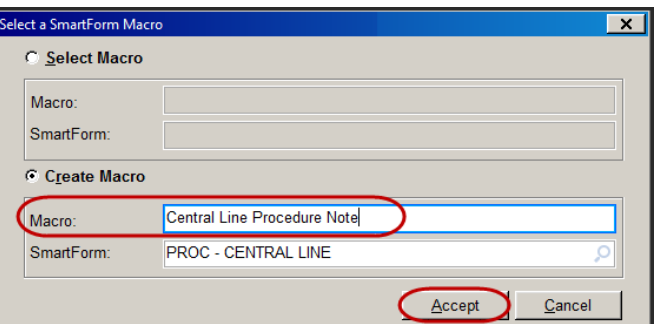

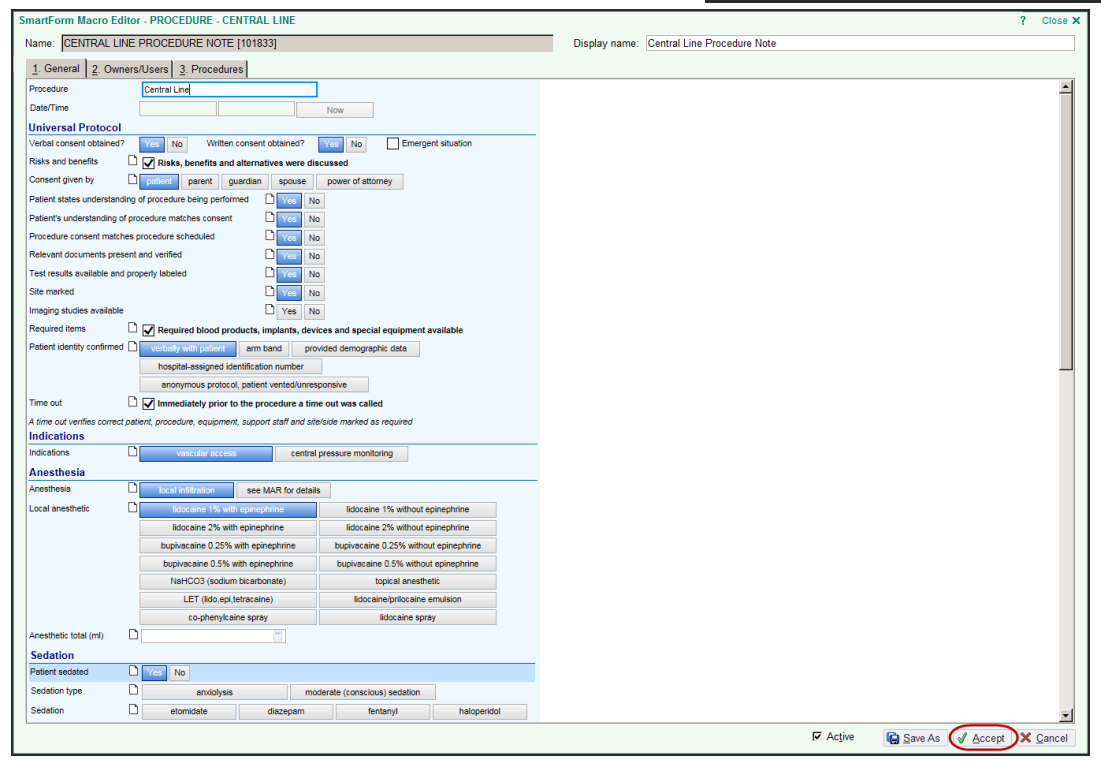

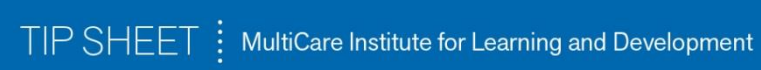

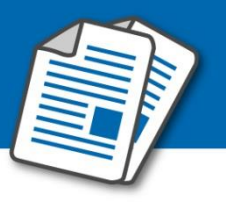

## **Finding your Procedure Macros in NoteWriter**

Enter the Notes activity and select NoteWriter. Click the Procedure button you need to document a note on.

## Click  $\blacktriangledown$  to the right of the  $\blacktriangleright$  button and select the macro you created.

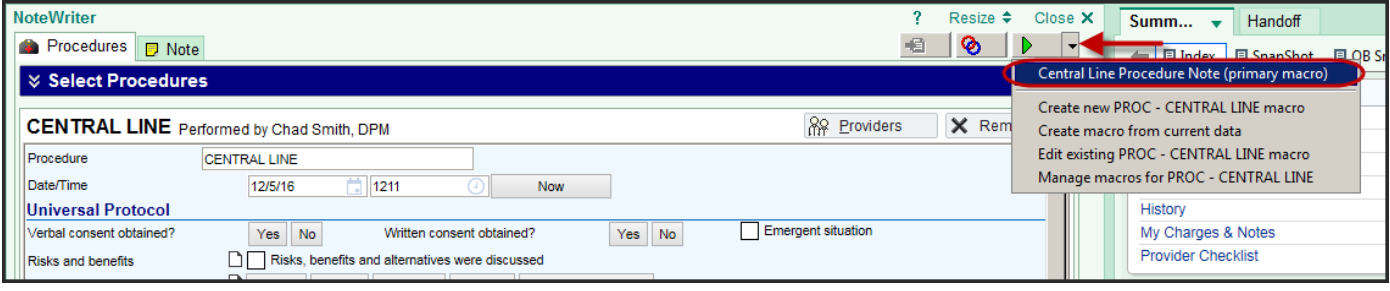